# **Entering Warehouse Requests**

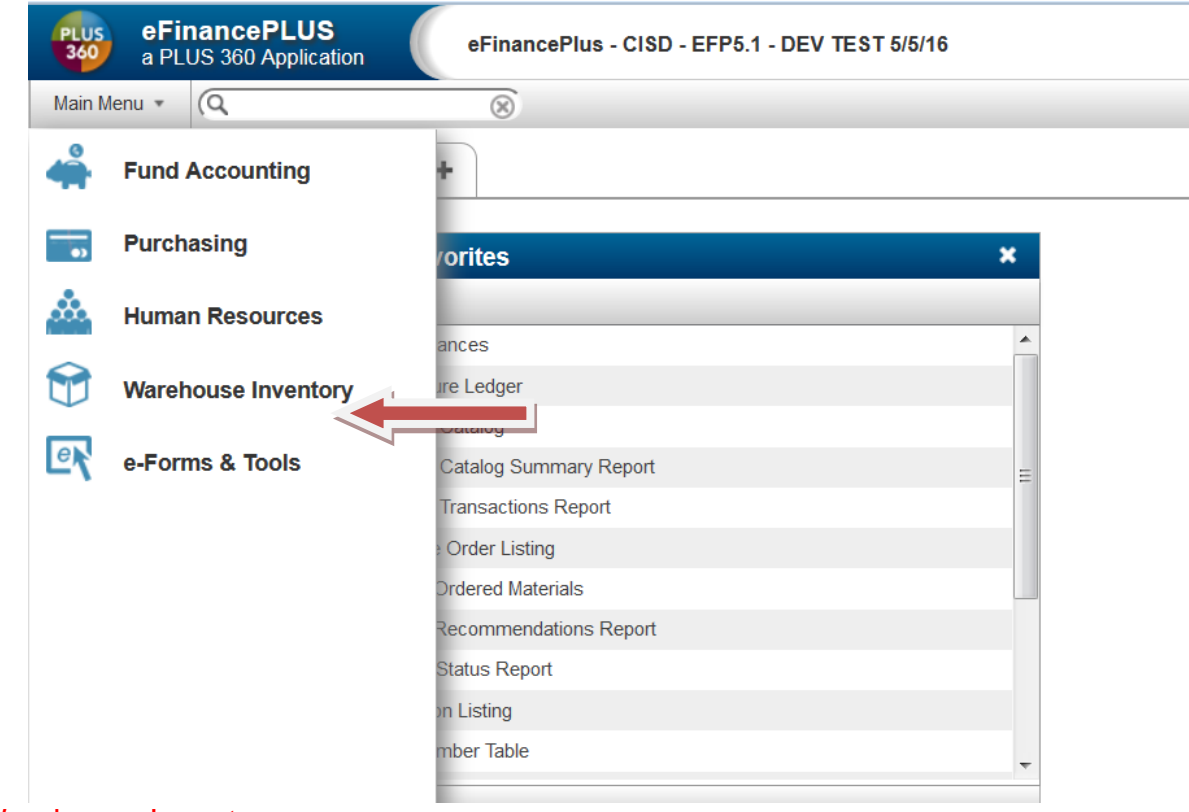

# Warehouse Inventory

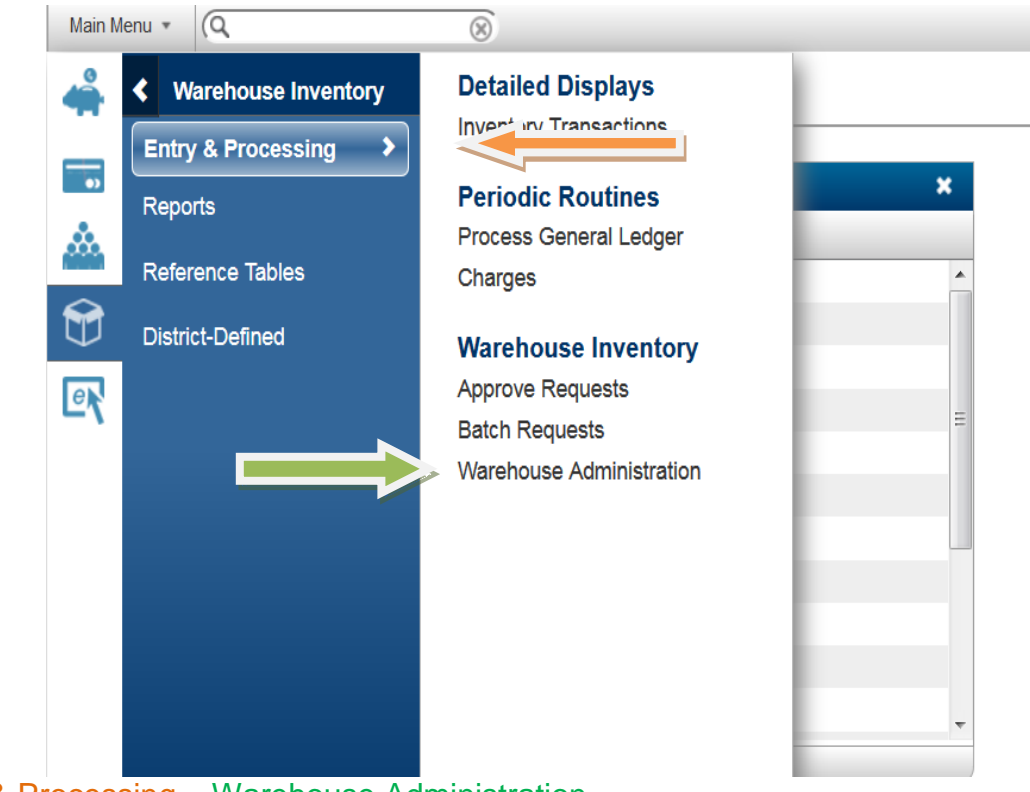

Entry & Processing Warehouse Administration

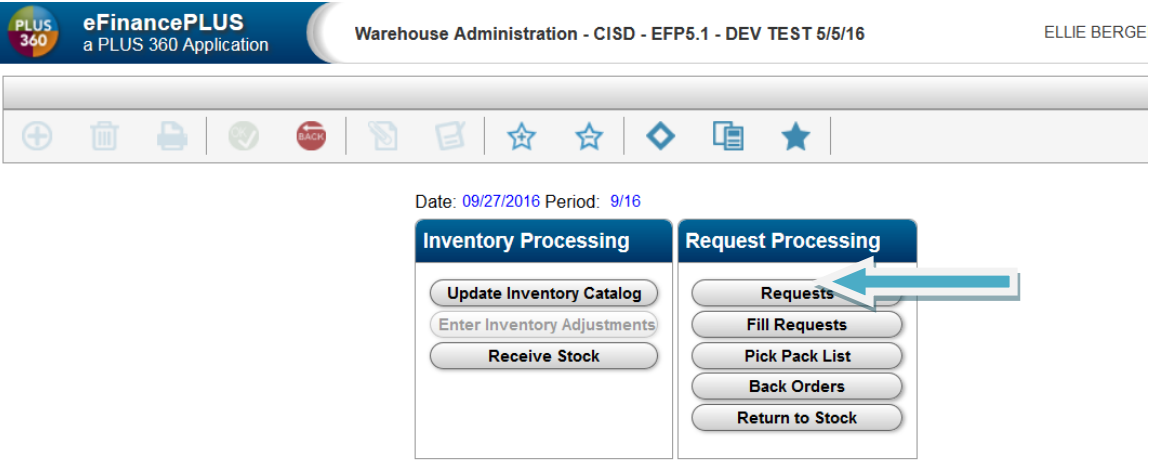

# Requests

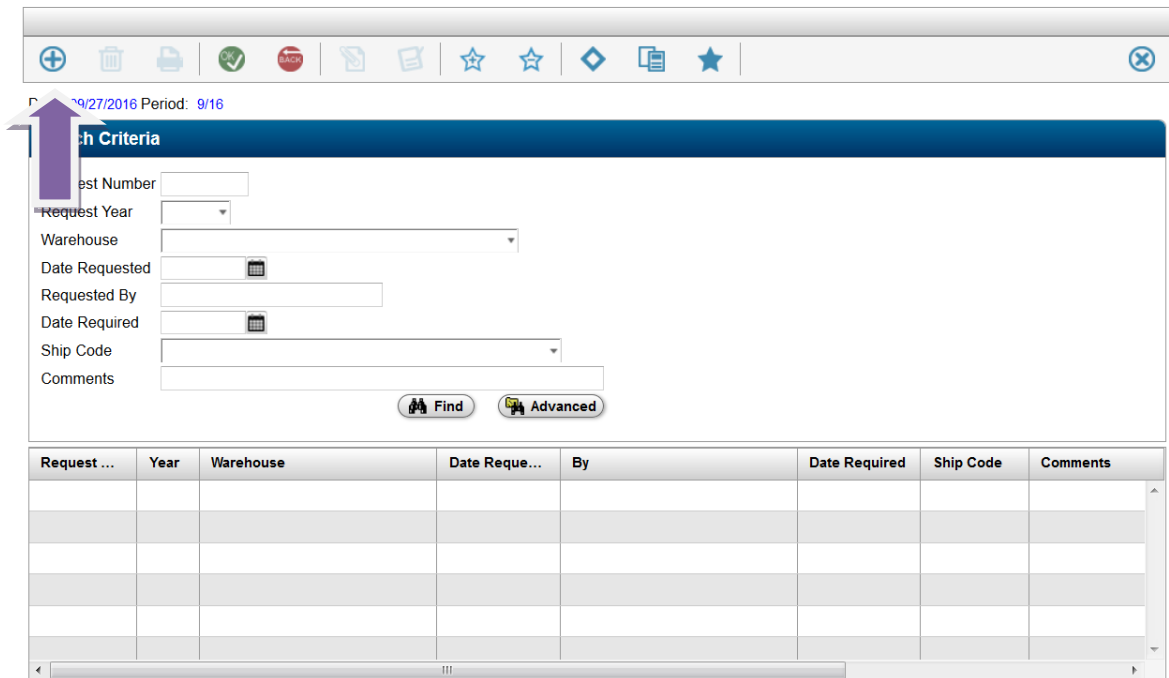

New (+ sign in upper left corner)

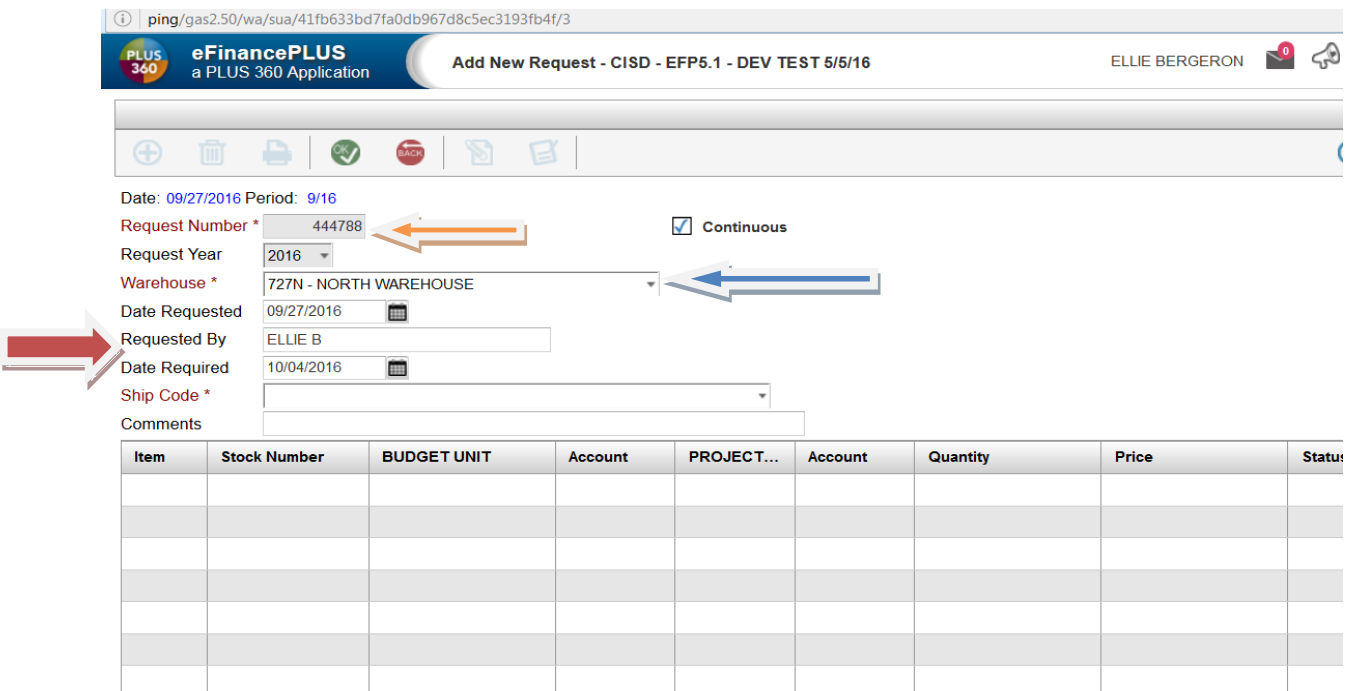

## **ALWAYS USE THE TAB KEY TO ADVANCE FROM FIELD TO FIELD.**

This screen will appear with your request number – MAKE NOTE OF THIS REQUISITION NUMBER.

Enter the warehouse code or use the drop-down menu - Be **sure** you have selected the correct warehouse.

Requested By - person **entering the requisition**  Enter the required date

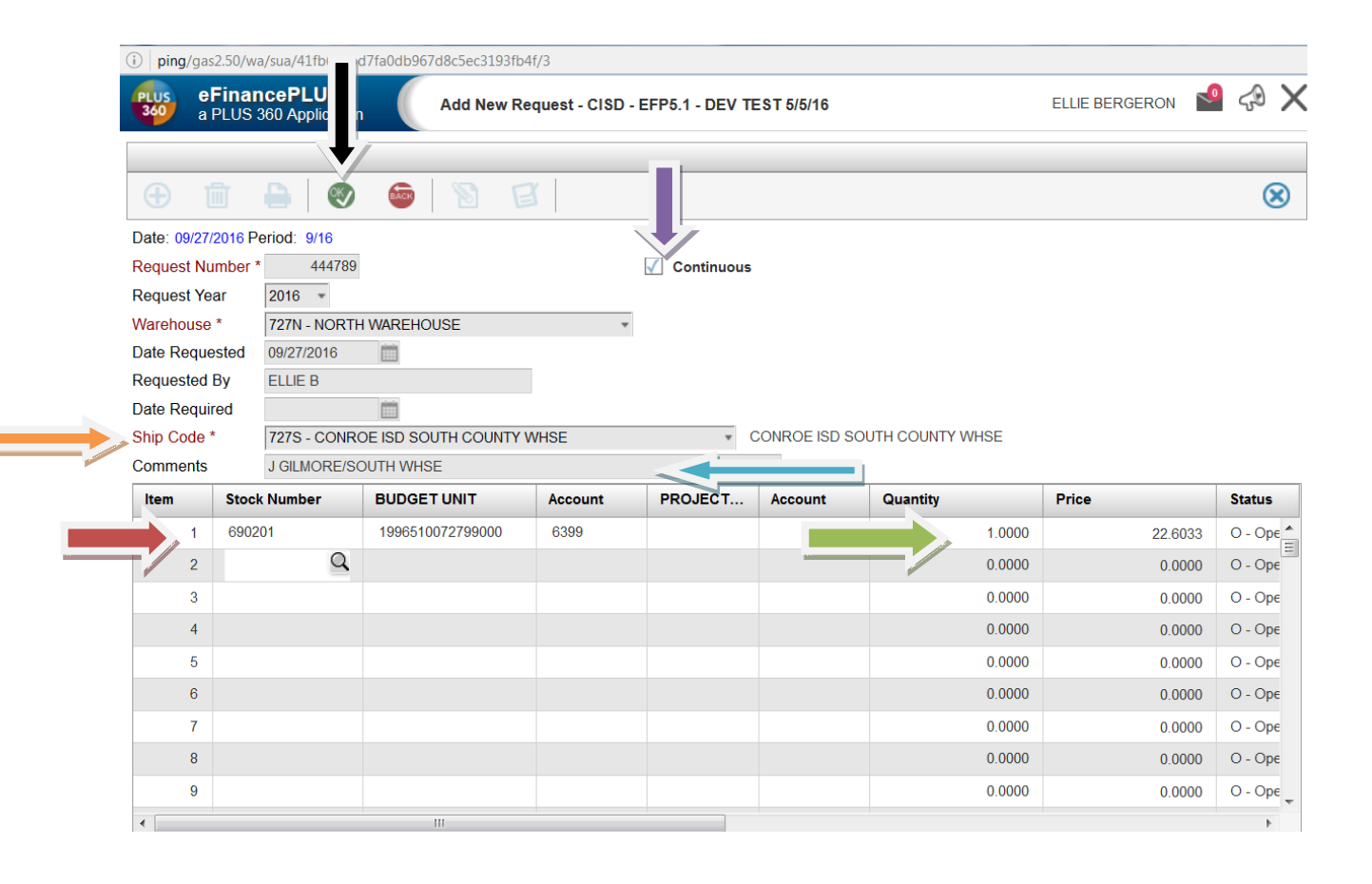

#### Enter the ship to code – **your campus code or destination of order**

Comments can be used for special instructions – Ex: Perry/Child Nutrition or Jett Center/Room 102

Tab to the next field - Continuous. If this is the only req. you will be doing, leave this field blank. If doing multiple requests, check this field.

#### Tab to the order entry area

Enter the stock number and budget unit

Account will automatically populate but can be changed if need be

Enter Quantity needed. The price will display automatically Tab to the next line to continue with your order entry

#### When you are finished with your request, click OK

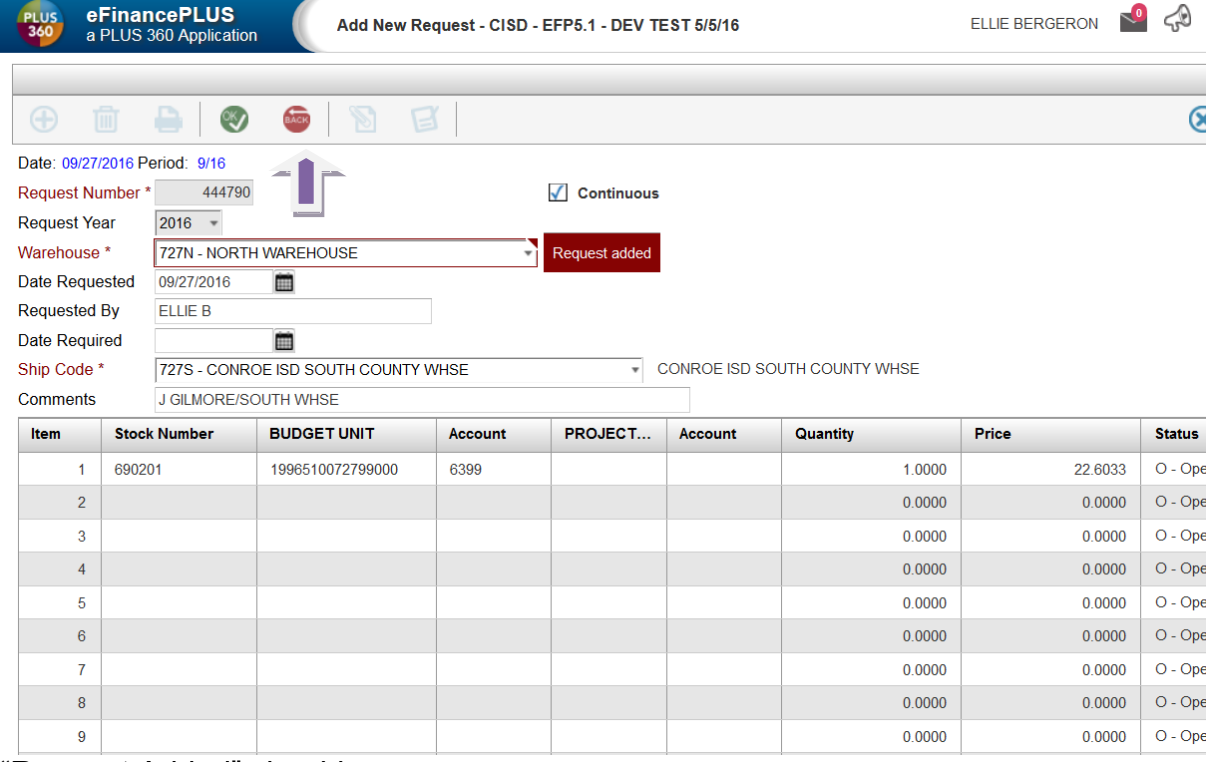

### "Request Added" should appear

If the Continuous box is checked, the system will auto fill the next requisition number. THIS IS NOT THE COMPLETED REQ NUMBER. This is a completely new number that you may use. If you are finished -

Click Back

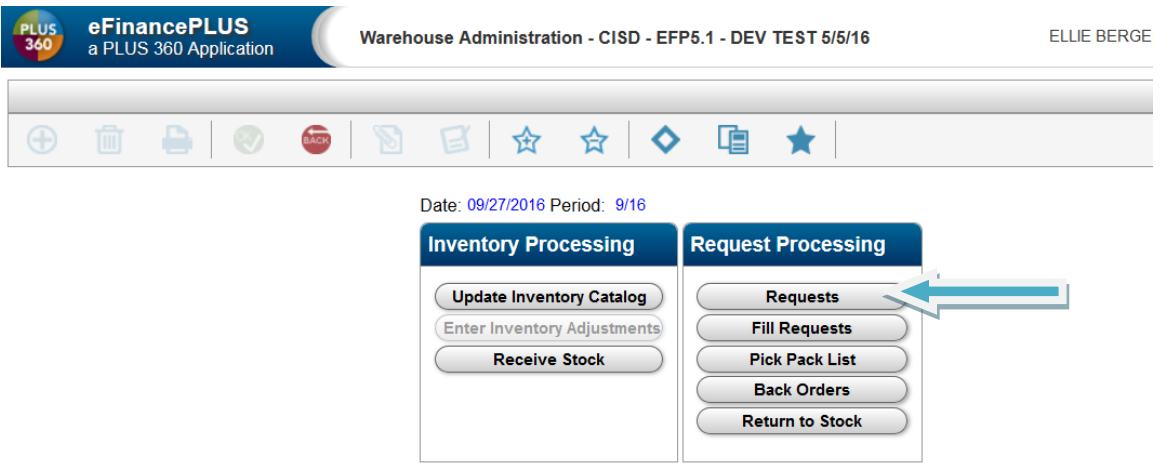

To print a copy of your requisition – return to this screen. **Requests** 

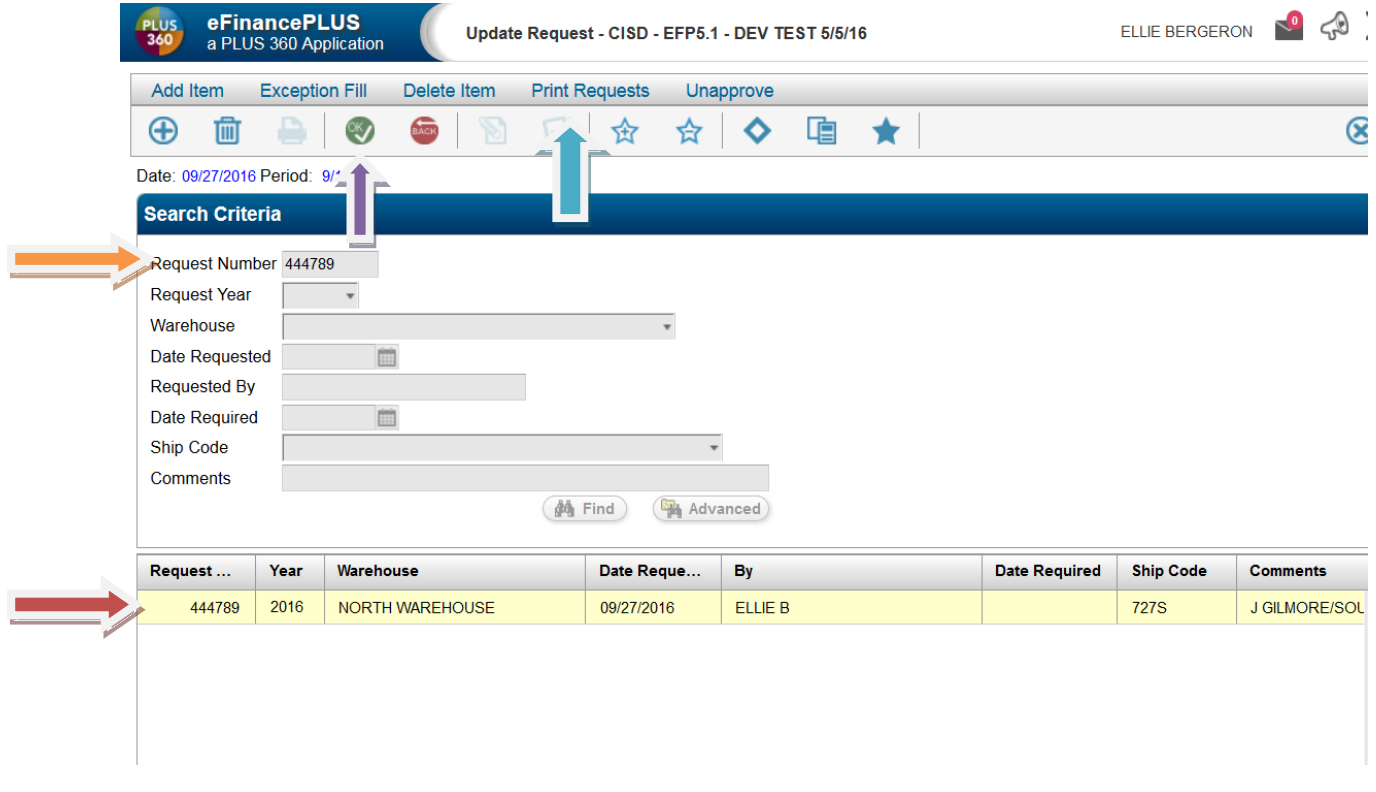

Enter the Request Number (or other search criteria) Click OK The request(s) will appear here. If more than one is listed, highlight the one you wish to print. Click Print Requests

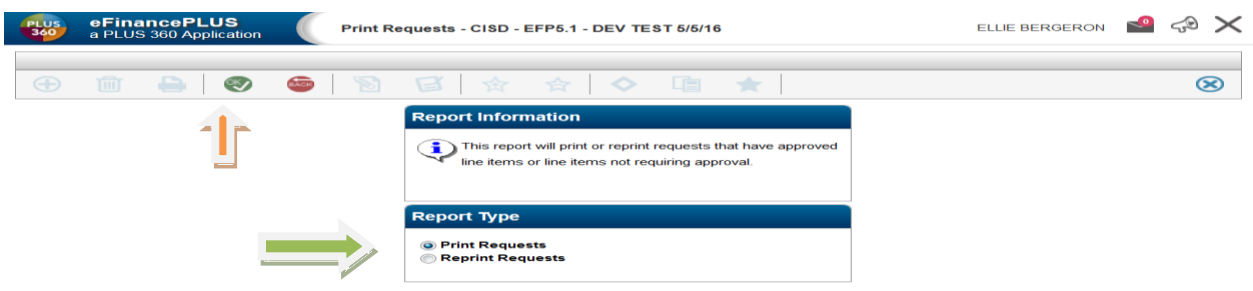

### Click Print Requests or Reprint Requests Click *OK*

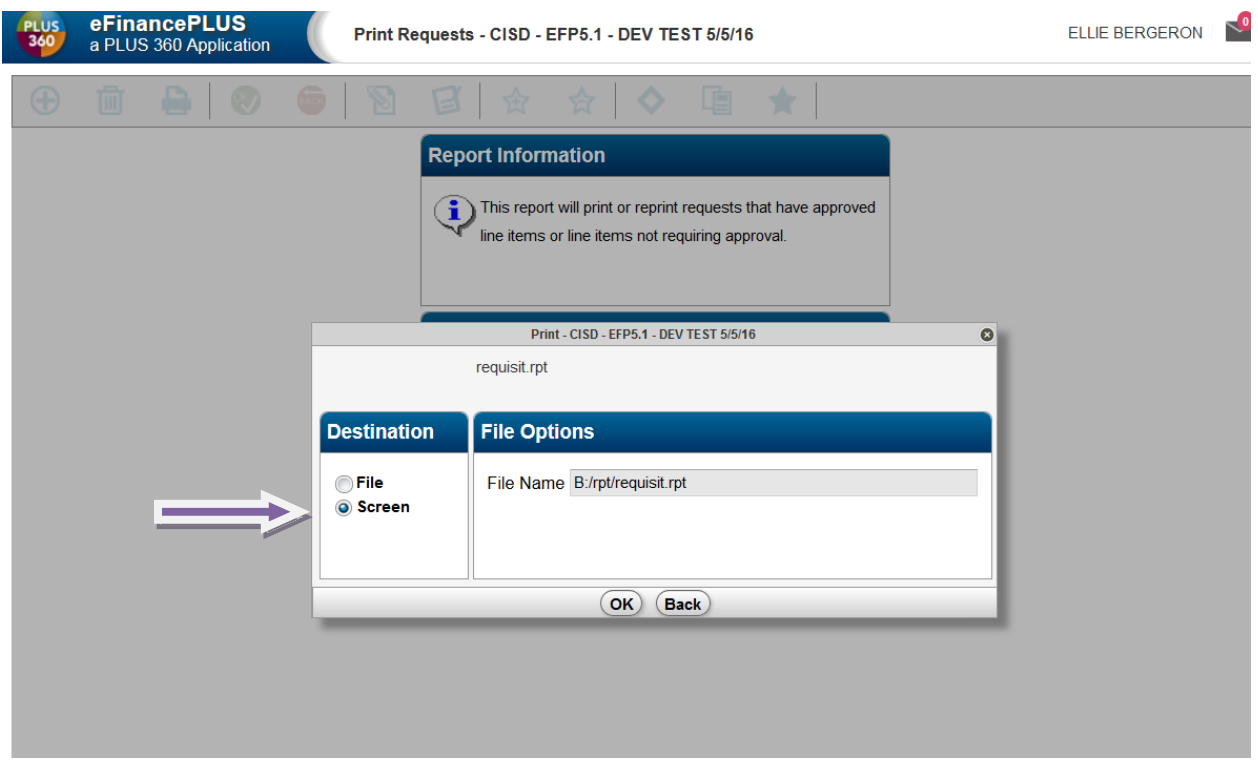

Click Screen

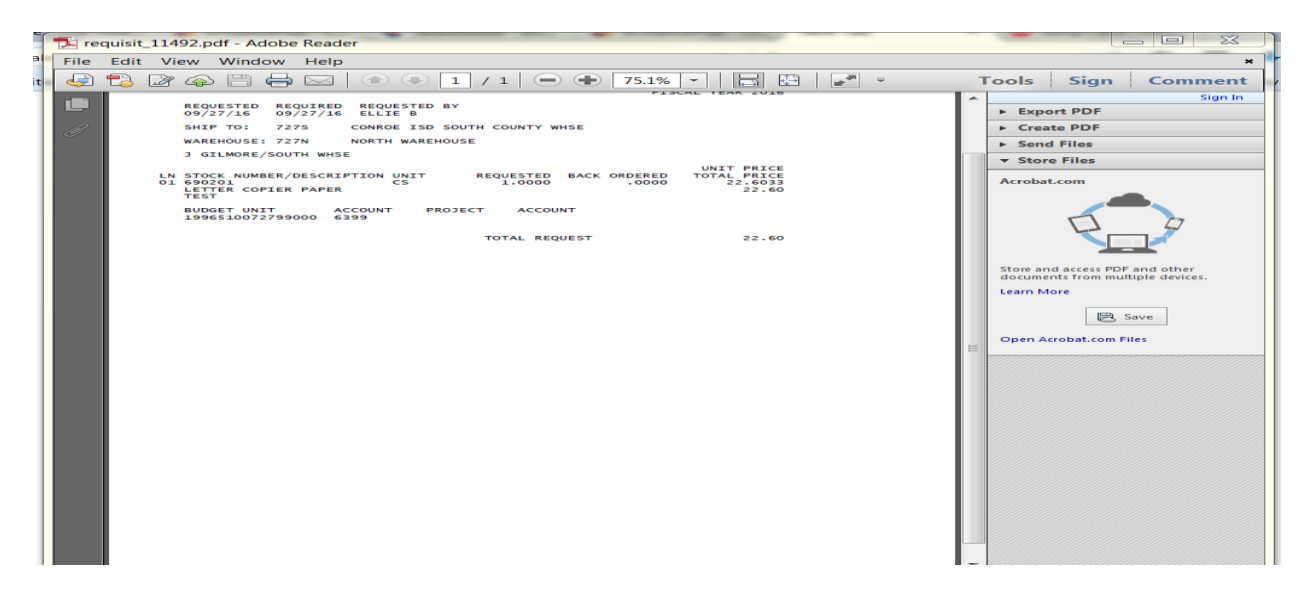

Your request will display in pdf format. Print from this screen